- 1. Make sure address is updated in Workday or you could be charged tax in both States.
- 2. Select: Pay widget

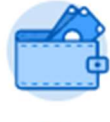

Pay

3. Select: Withholding Elections (under Actions box)

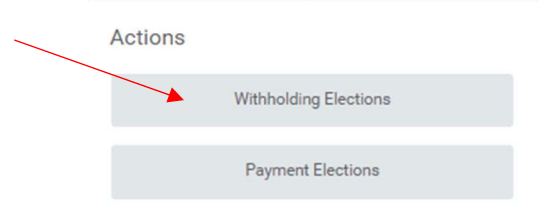

- 4. Click on: **State Elections** tab
- 5. Then select: *Update* (Bottom left)

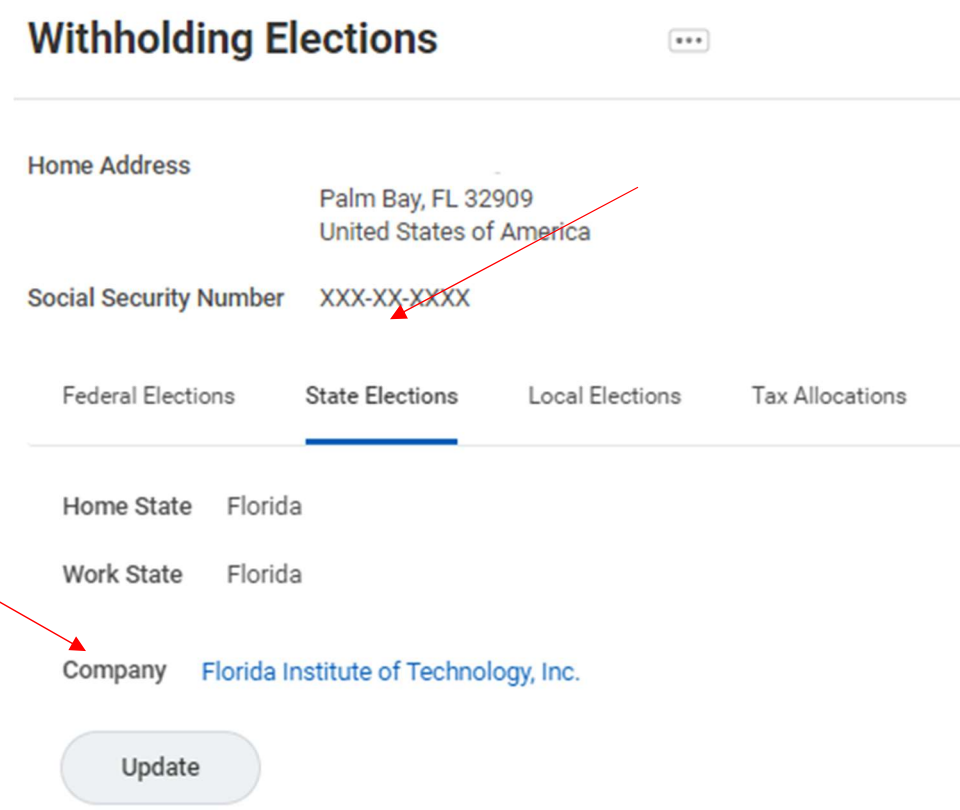

## Updating State Withholding Election

- 6. Select the State needed
- 7. Click: OK

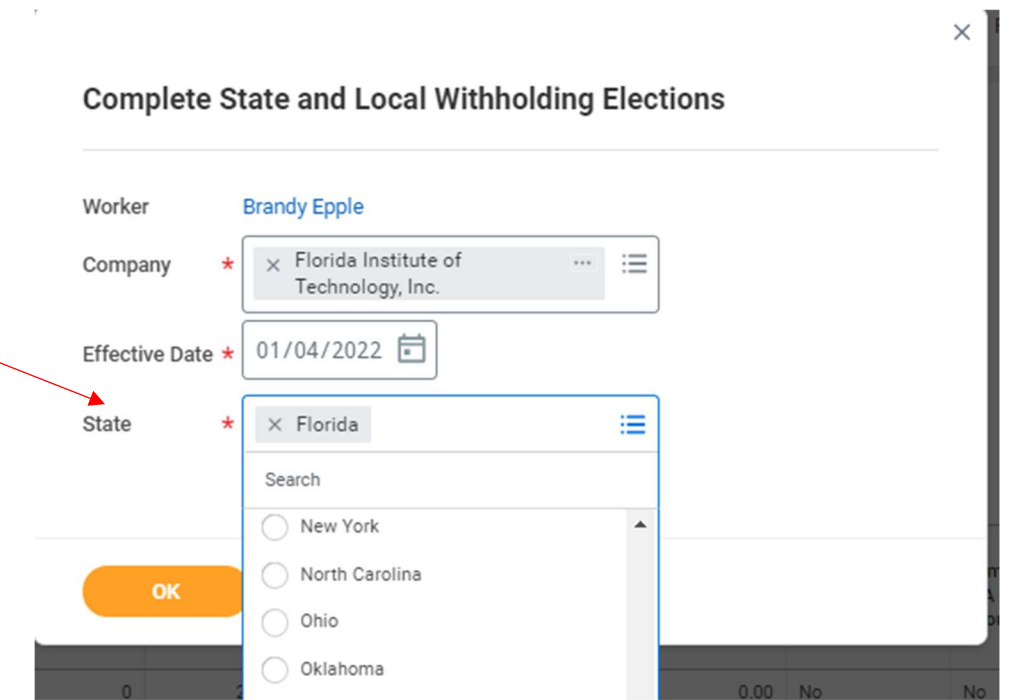

- 8. Complete Any needed State tax election forms required by the State
- 9. Check box: *I Agree* (at bottom)
- 10. Click: OK